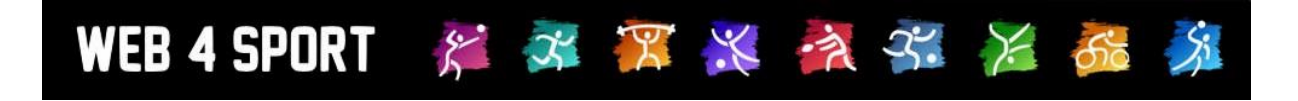

# **System-Updates**

# **Februar 2022**

# **Version 1.0**

[http://www.Web4Sport.de](http://www.web4sport.de/) [http://www.HenkeSoftware.de](http://www.henkesoftware.de/)

Henke<br>Software

### **Inhaltsverzeichnis**

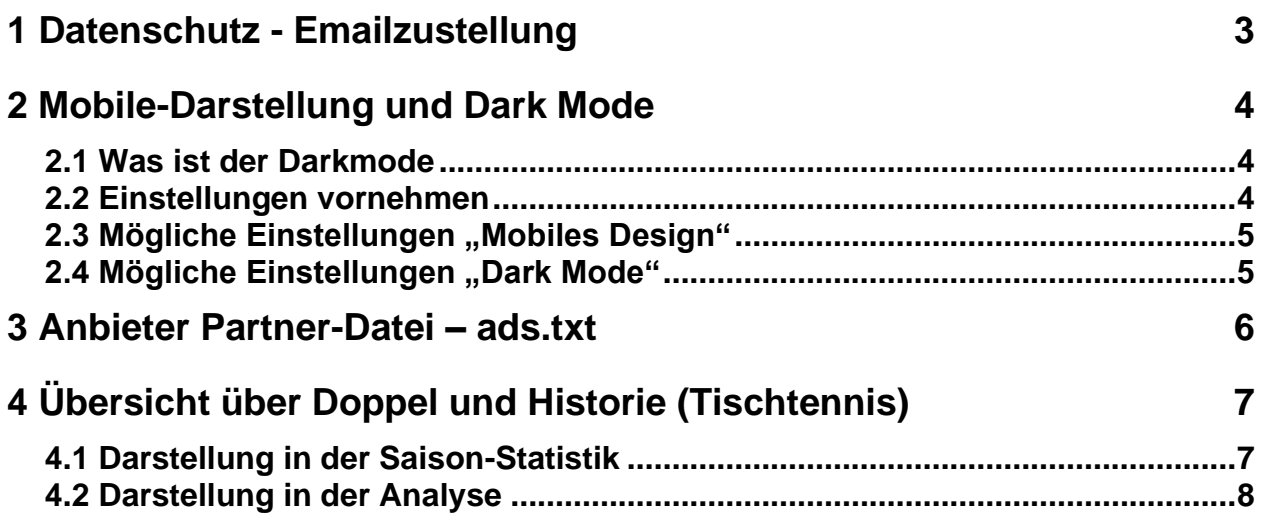

# **1 Datenschutz - Emailzustellung**

Wir haben eine Anpassung in Bezug auf den Datenschutz und Zustellung von Emails vorgenommen.

Das System bietet 3 verschiedene Arten von Emails die zugestellt werden:

- 1. Automatische Emails, welche vom System verschickt werden
- 2. Persönliche Kontaktemails über das Formular
- 3. Newsletter Emails

Bei der Zustellung der Emails haben wir bislang immer die Funktion gehabt, dass man auf die Emails direkt an die entsprechende Person antworten kann. Dieses haben wir jetzt jedoch aus Datenschutzgründen unterschieden.

- a) Bei Persönlichen Emails (2) und Newsletter-Emails (3) wird die absendende Person informiert, dass mit dieser Aktion die eigene E-Mail-Adresse dem Partner mitgeteilt wird. Es kann hierbei auch in Zukunft auf entsprechende Emails direkt geantwortet werden
- b) Bei Automatischen Mails (1), z.B. Meldung eines Spielberichtes wird die Email-Adresse der handelnden Person nicht mehr übermittelt und es kann nicht mehr direkt geantwortet werden. Eine Kontaktaufnahme ist nur über das Online-System möglich.

### **2 Mobile-Darstellung und Dark Mode**

Auf Nutzerwunsch hin haben wir neu einen Dark-Mode eingeführt und diesen mit Einstellung zur Mobilen Darstellung zusammengelegt.

#### **2.1 Was ist der Darkmode**

Mobile Geräte bieten die Möglichkeit an, auf einen Dark-Mode umzuschalten, um z.B. Ernergie auf dem Gerät zu sparen. In diesem Modus wird die Darstellung praktisch invertiert, so dass vorrangig dunkle Farben verwendet werden, in der Regel helle Schrift auf dunklem Hintergrund

#### **2.2 Einstellungen vornehmen**

In der Navigation finden sie den entsprechenden Eintrag unter Service

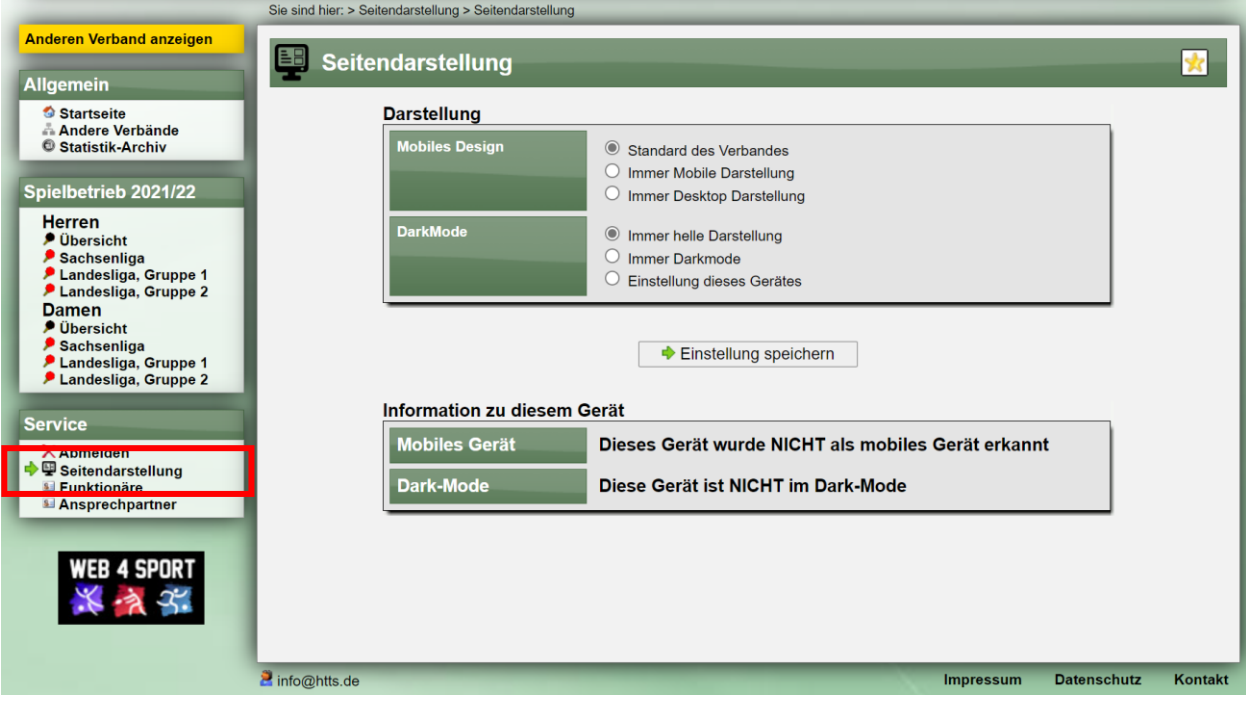

Zusätzlich können sie auf einem mobilen Gerät auf dar Darstellungs-Icon auf der Dartseite in der ersten Box klicken

Dort finden sie ab sofort 2 Einstellungen:

- Mobiles Design
- Dark Mode

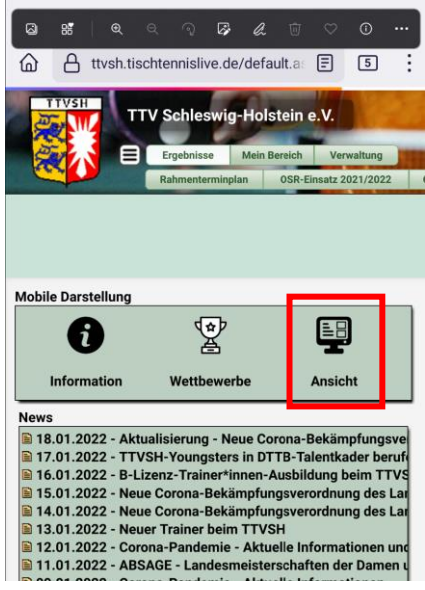

#### **2.3 Mögliche Einstellungen "Mobiles Design"**

Für das Mobile Design können sie von 3 verschiedenen Optionen wählen

- **Standard des Verbandes** so wie es vom Verband vorgesehen ist
- **Immer Mobile Darstellung** Es wird immer das mobile Design angezeigt. Ggf. wird Seitenlayout des Verbandes hierfür angepasst
- **Immer Desktop Darstellung** Es wird immer die Desktop-Darstellung angezeigt, auch wenn sie ein mobiles Gerät verwenden

Standardmäßig (wenn sie keine eigene Einstellung vornehmen) wird die Standardeinstellung des Verbandes verwendet.

#### **2.4 Mögliche Einstellungen "Dark Mode"**

Für den DarkMode können sie ebenfalls zwischen 3 Einstellung wählen

- Immer helle Darstellung
- Immer Darkmode
- Einstellung dieses Gerätes

Bei der letzten Option ermittelt das System automatisch die Einstellung ihres Gerätes und passt die Darstellung automatisch an. Beispielsweise passiert dieses dynamisch, wenn ihr Gerät in den Energiesparmodus und DarkMode wechselt.

Aktuell wird standardmäßig die Einstellung "Immer helle Darstellung" verwendet, da wir hiermit zunächst Erfahrungen sammeln möchten. Mittelfristig wird die standardmäßige Einstellung der "Einstellung des Gerätes" angepasst.

# **3 Anbieter Partner-Datei – ads.txt**

Eine wichtige Information für Werbepartner ist die ads.txt Datei. In dieser Datei werden gewünschte Partner für Werbeanzeigen zusammengestellt und bietet darüber eine automatisierte Transparenz über die Rechtmäßigkeit.

Für viele Verbände im System wird Netpoint Media als Partner für Anzeigen eingebunden. Bislang wurde die ads.txt Datei in Zyklen abgerufen und im System gespeichert.

Dieser Prozess wurde jetzt angepasst, so dass die Datei direkt bei netpoint media gehostet und aktualisiert wird. Von unserem System aus erfolgt eine verbandbezogene Weiterleitung, um eine individuelle Lösung zu gewährleisten.

Diese Lösung wurde für den TTVSH, STTV und weitere Verbände umgesetzt, bei denen die Anzeigen von Henke Software verwaltet werden.

# **4 Übersicht über Doppel und Historie (Tischtennis)**

Vielfältige Statistiken haben eine lange Tradition bei TischtennisLive. Jetzt haben wir dieses um einen weiteren Aspekt erweitert: Doppel.

#### **4.1 Darstellung in der Saison-Statistik**

In der Saisonstatistik eines Spielers sind jetzt neben den Einzelergebnissen auch die Ergebnisse im Doppel zu sehen. Die Daten werden hierbei nach dem Doppelpartner getrennt aufgelistet.

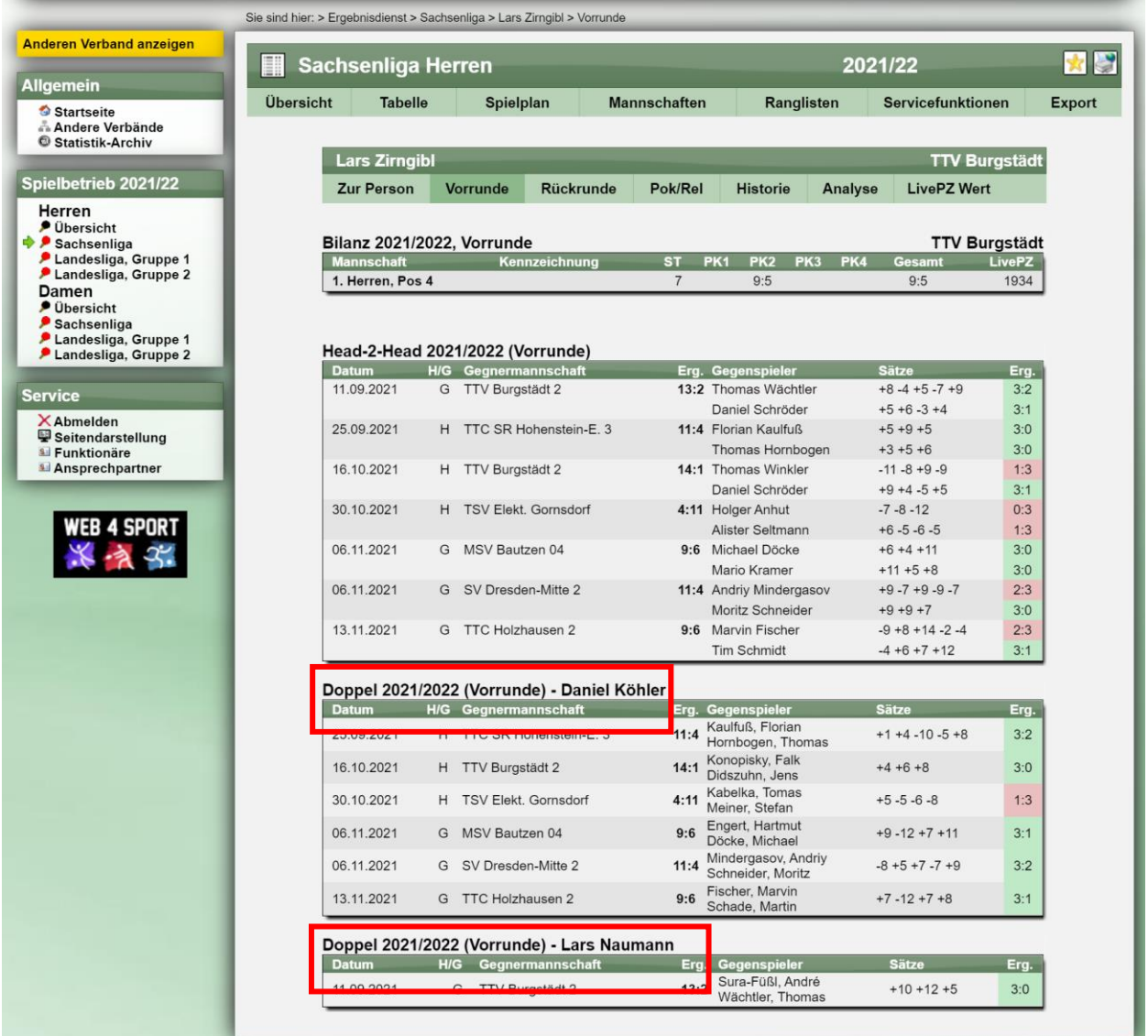

#### **4.2 Darstellung in der Analyse**

Darüber hinaus wurde auch ein weiterer Menüpunkt unter "Analyse" aufgenommen. Hier kann ein Doppelpartner ausgewählt werden, um die gesamte Historie dieses Doppels zu sehen.

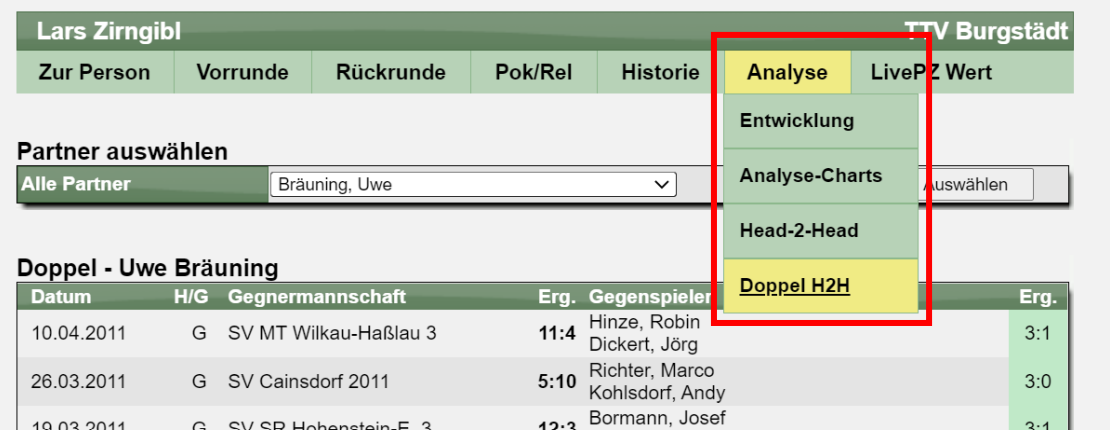